# **PREPARATION**

Before creating your first campaign you need to go through a few questions:

- Is the [organizational part](https://wiki.lucysecurity.com/doku.php?id=general_planing) taken care of?
- Are you using [latest LUCY version and updated all templates?](https://wiki.lucysecurity.com/doku.php?id=update_lucy) Did you make sure to reboot after the update?
- If you send emails via LUCY: did you [set a hostname](https://wiki.lucysecurity.com/doku.php?id=set_hostname_for_smtp_communication) for LUCY's mail server?
- Did you already reserve a [domain](https://wiki.lucysecurity.com/doku.php?id=domain_configuration) that points to LUCY?
- Are the [necessary ports](https://wiki.lucysecurity.com/doku.php?id=network_communication_-_lucy_--_internet) open from and to LUCY?
- Is LUCY able to send mails correctly? This can be tested under [support/test mail.](https://wiki.lucysecurity.com/doku.php?id=test_mail)
- Do you have the correct [time/time zone](https://wiki.lucysecurity.com/doku.php?id=advanced_settings) set in advanced settings?
- Does your hardware meet the [Requirements?](https://wiki.lucysecurity.com/doku.php?id=performance_tests)
- Did you whitelist LUCY's domain/IP and did you make sure that [mails don't end up in SPAM?](https://wiki.lucysecurity.com/doku.php?id=avoid_spam_issues)
- Does your [License](https://lucysecurity.com/pricing/) meet the requirements for your campaign?

#### **STEP 1 - Create a New Campaign**

After the login, you can create your first phishing campaign by pressing the button "New". Select Campaign Wizard.

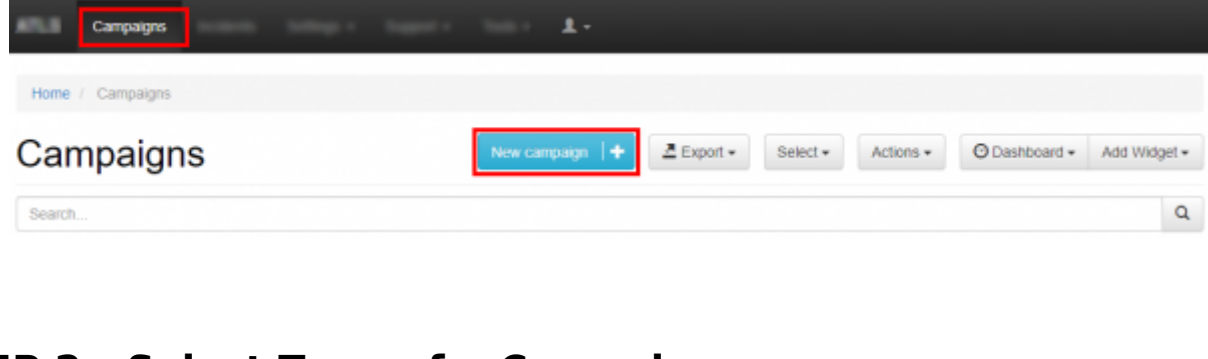

# **STEP 2 - Select Type of a Campaign**

A wizard menu appears which lets you choose the type of your campaign. There are several types:

- 1. [Data Entry Attack](https://wiki.lucysecurity.com/doku.php?id=create_a_data_entry_phishing_campaign)
- 2. [Hyperlink Attack](https://wiki.lucysecurity.com/doku.php?id=create_a_phishing_campaign_with_only_a_hyperlink_in_mail_no_landing_page)
- 3. [File Attack](https://wiki.lucysecurity.com/doku.php?id=create_a_phishing_campaign_with_malware_simulations)
- 4. [Portable Media Attack](https://wiki.lucysecurity.com/doku.php?id=create_a_campaign_with_portable_media_devices)
- 5. [Training](https://wiki.lucysecurity.com/doku.php?id=create_an_awareness_only_campaign_no_phishing)
- 6. [Technical Malware Test](https://wiki.lucysecurity.com/doku.php?id=create_a_purely_technical_test_with_the_malware_testing_suite)
- 7. [Mail & Web Filter test](https://wiki.lucysecurity.com/doku.php?id=technical_tests_without_involving_employees)

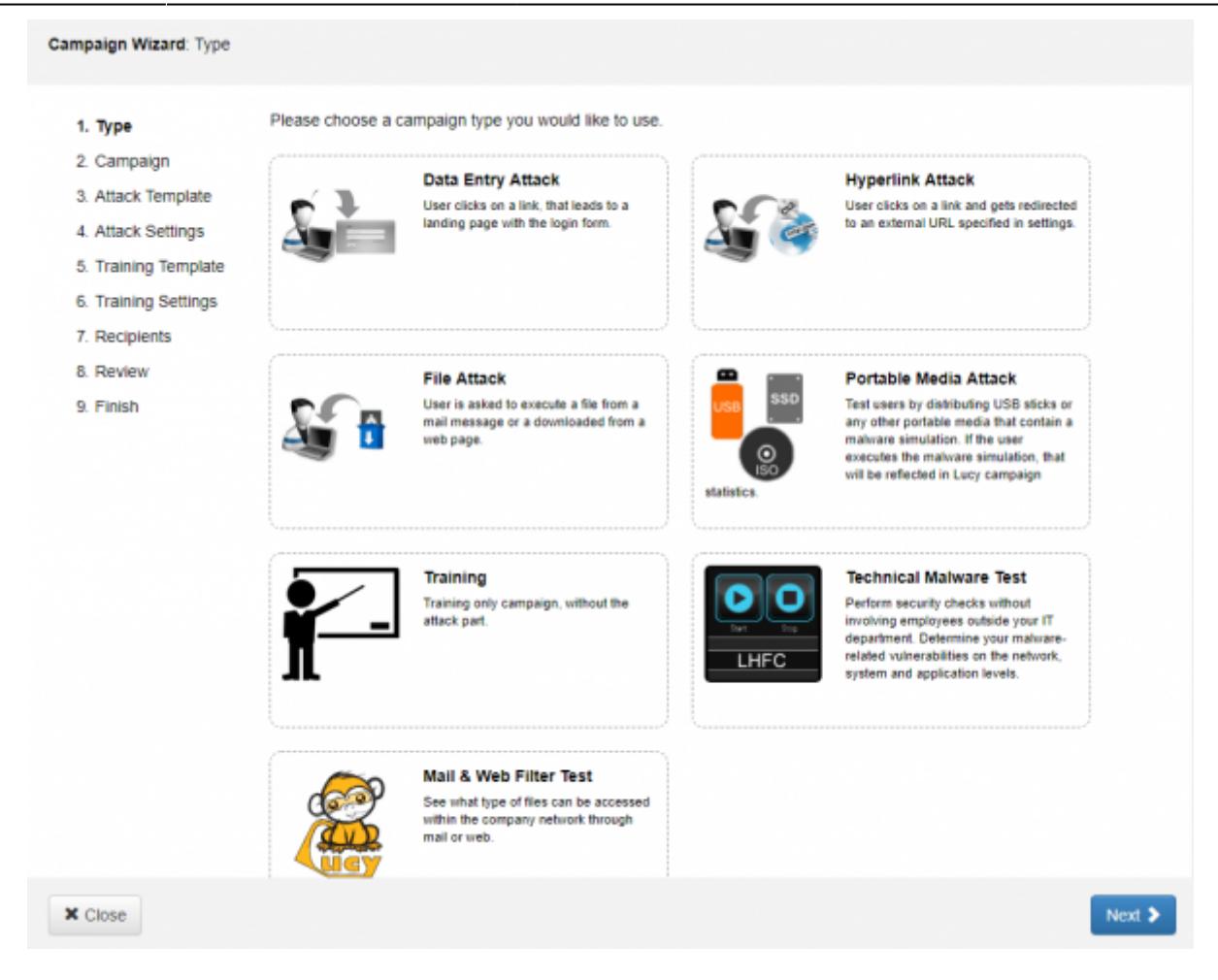

# **STEP 3 - Basic Campaign Settings**

Type in name of your first campaign (e.g.: "My Test Campaign") and [choose a client](https://wiki.lucysecurity.com/doku.php?id=client_setup).

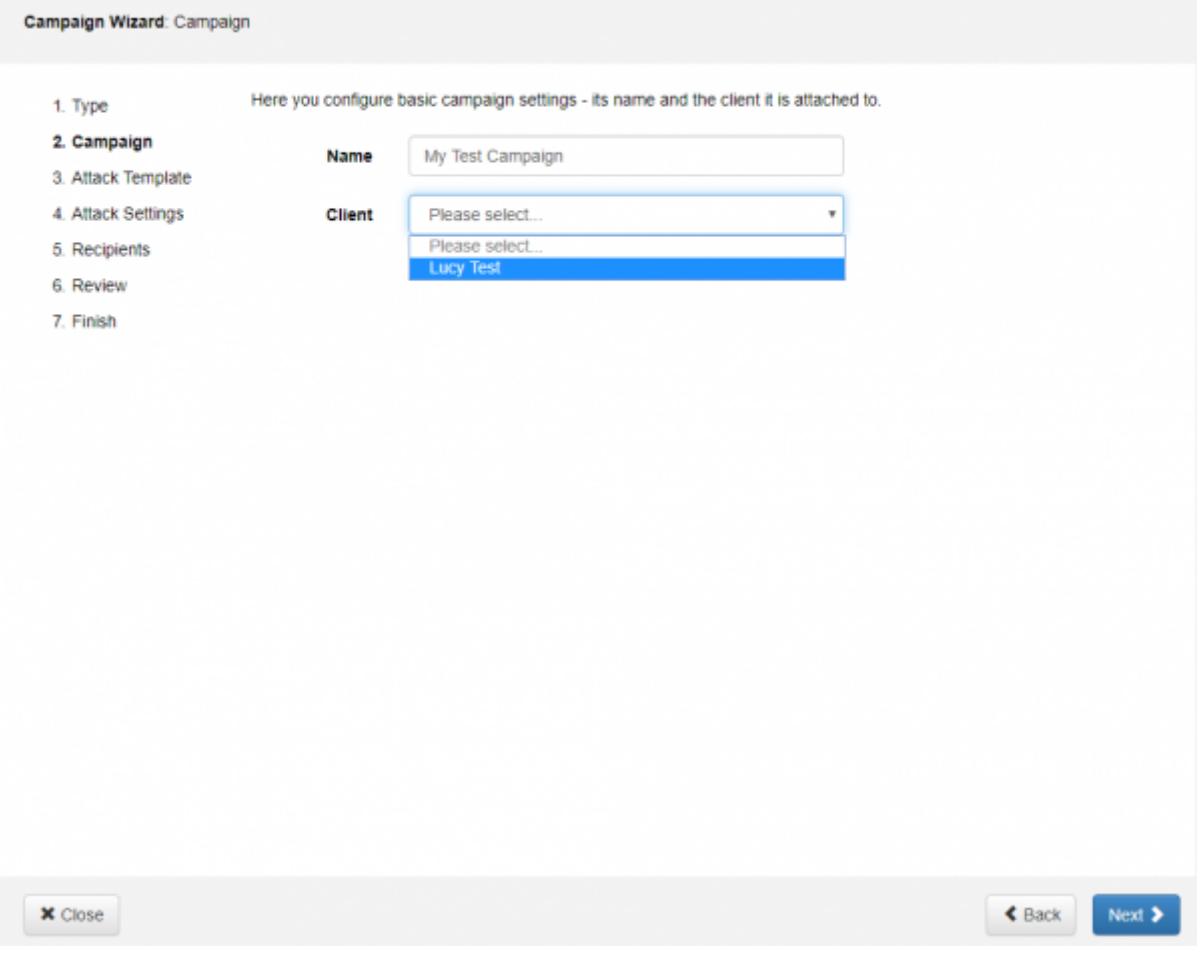

### **STEP 4 - Choose Attack Template**

At this step, you'll see the list of templates that your LUCY instance has available. You can preview each template before selecting it by hitting on the "Preview" button. When you have selected your template, choose its language, hover over the "Next" button and press it. List of templates and the preview ability could vary according to the type of chosen scenario.

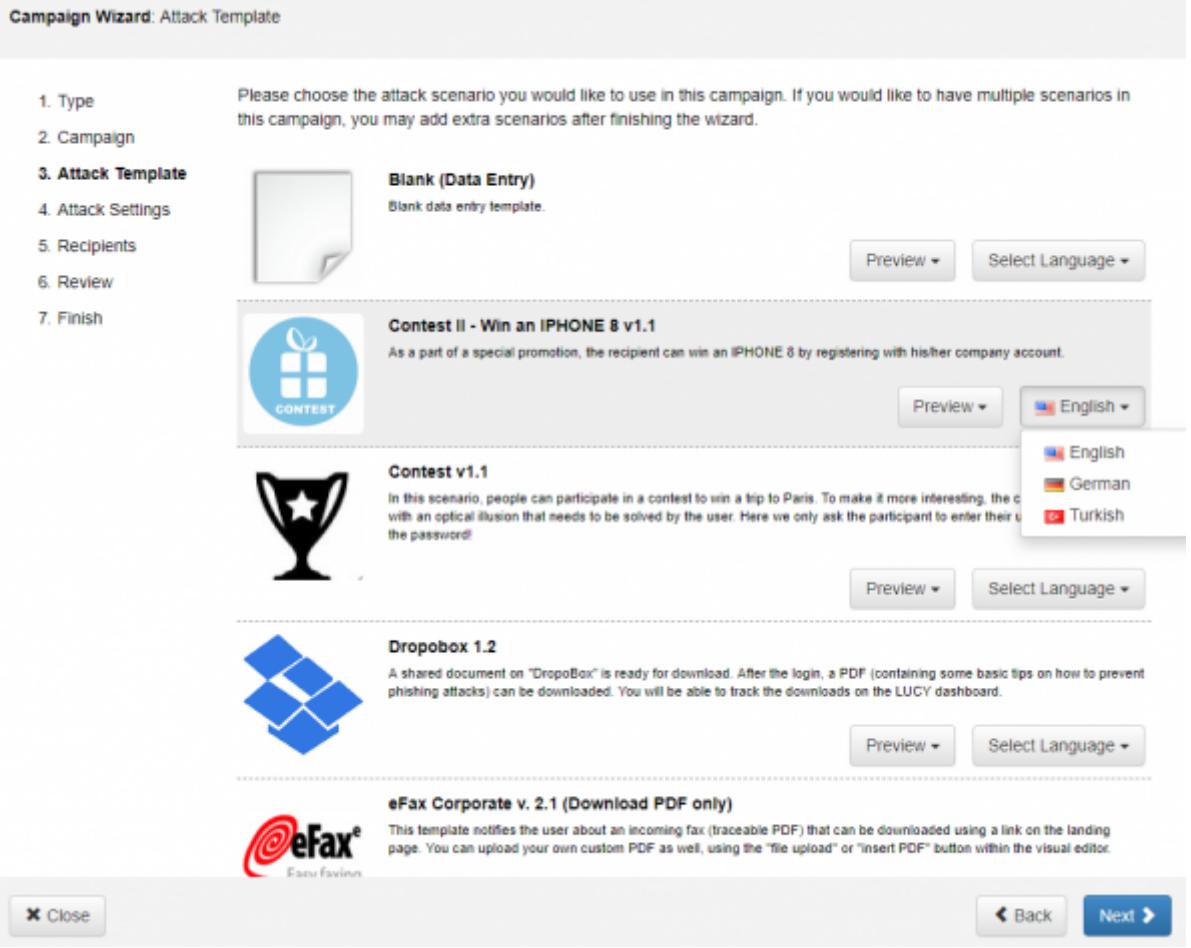

# **STEP 5 - Configure Basic Attack Settings**

**Domain** - Domain name for your scenario. It is possible to set an IP address as well. LUCY detects its local and external addresses. The addresses are available in the drop-down list. However, you can set an IP address manually. A [domain](https://wiki.lucysecurity.com/doku.php?id=domain_configuration) name can be set as well if you have it.

**Sender Name** - Define a name that will be seen by recipients of the campaign in the field "Mail From". More can be found [here](https://wiki.lucysecurity.com/doku.php?id=mail_settings)

**Sender Email** - Insert an email address that will be set by Lucy as the email address of a sender. More in [the same article](https://wiki.lucysecurity.com/doku.php?id=mail_settings).

**Subject** - Insert text for the subject of your phishing email. Now, select "Next".

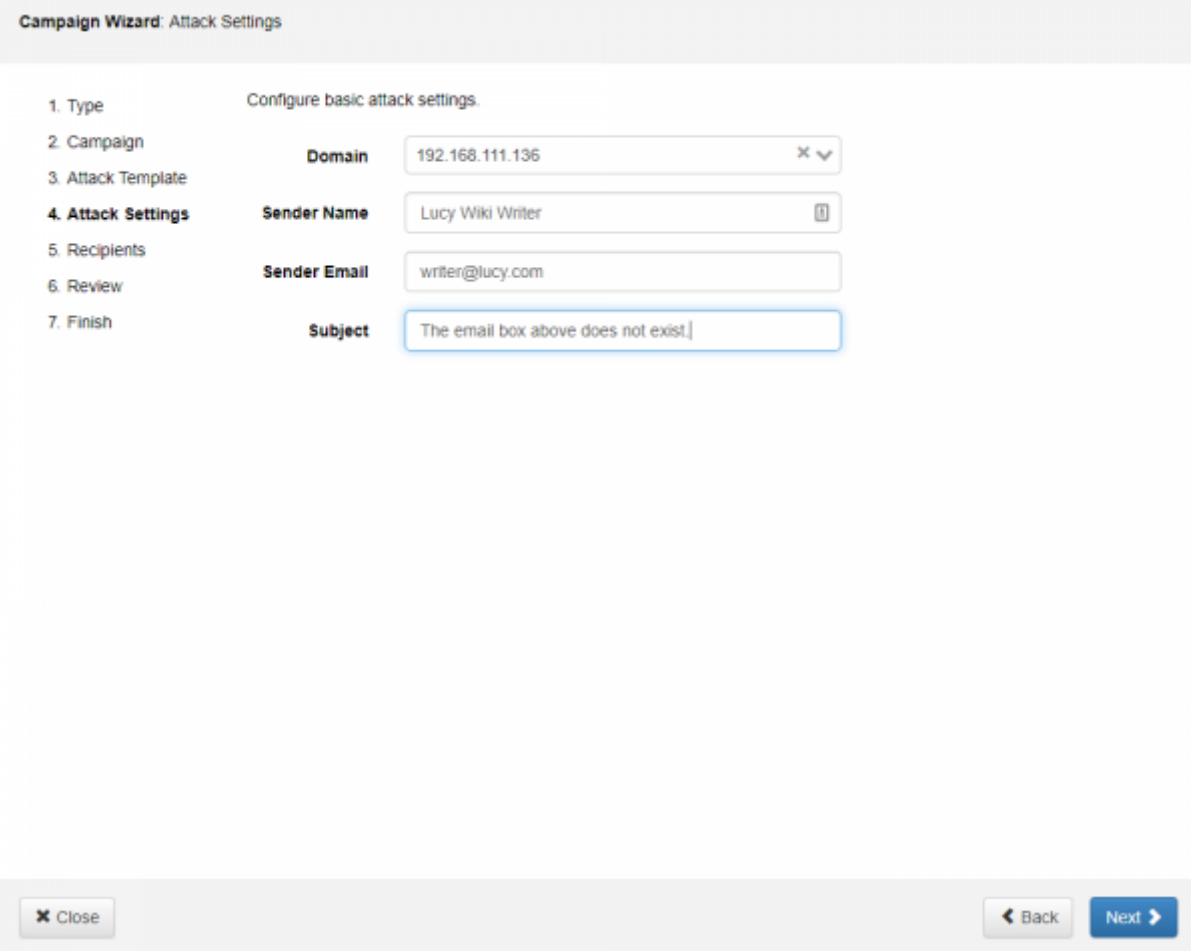

# **STEP 6 - Add Recipients**

There are 2 options:

**Select Existing Group** of recipients. More in [this](https://wiki.lucysecurity.com/doku.php?id=add_mail_recipients) article.

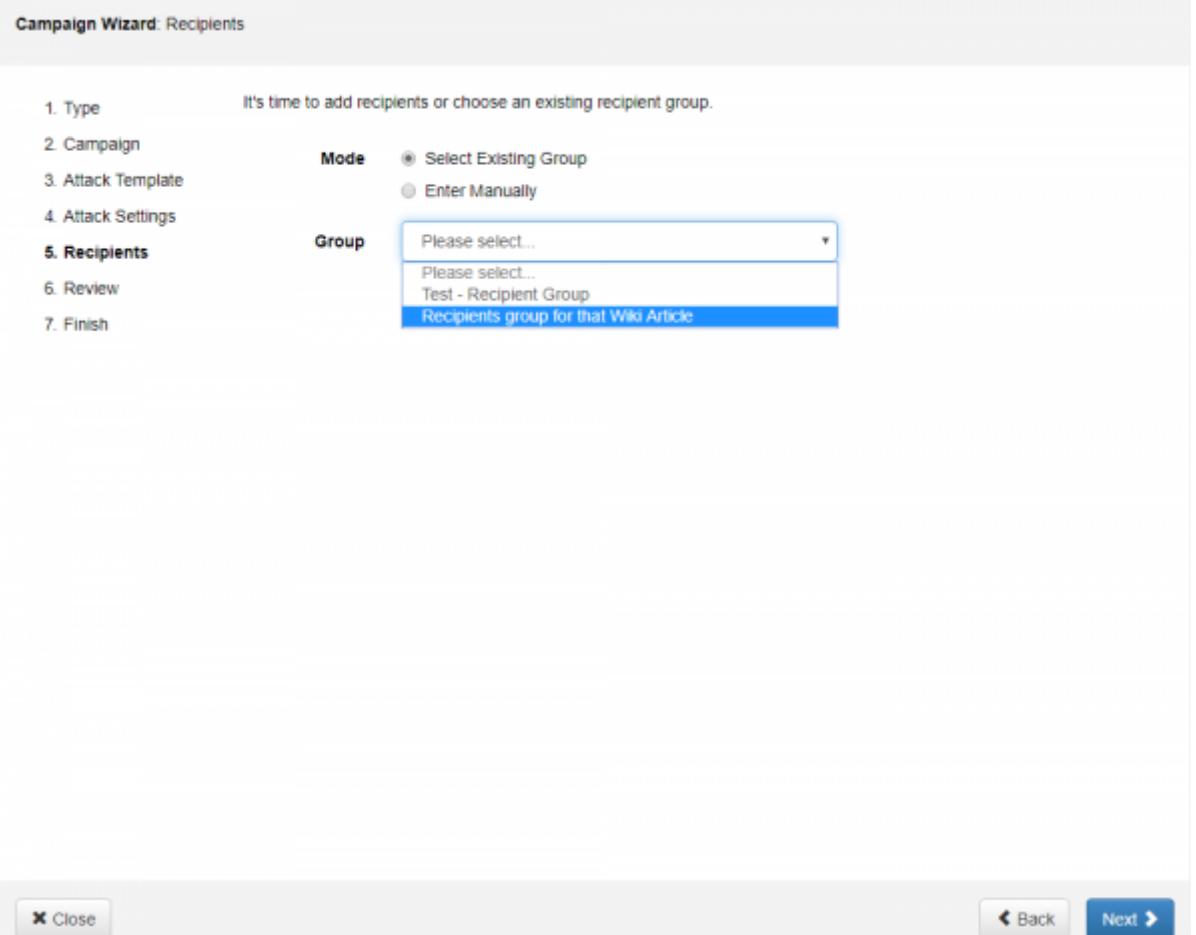

**Enter Manually** each recipient. Each time you press the "Add" button, a new field appears allowing you to enter an email address of a recipient for this campaign and a name of the recipient. The name is required for some templates to insert a name variable in the text of a phishing email. This makes attacks more "personal".

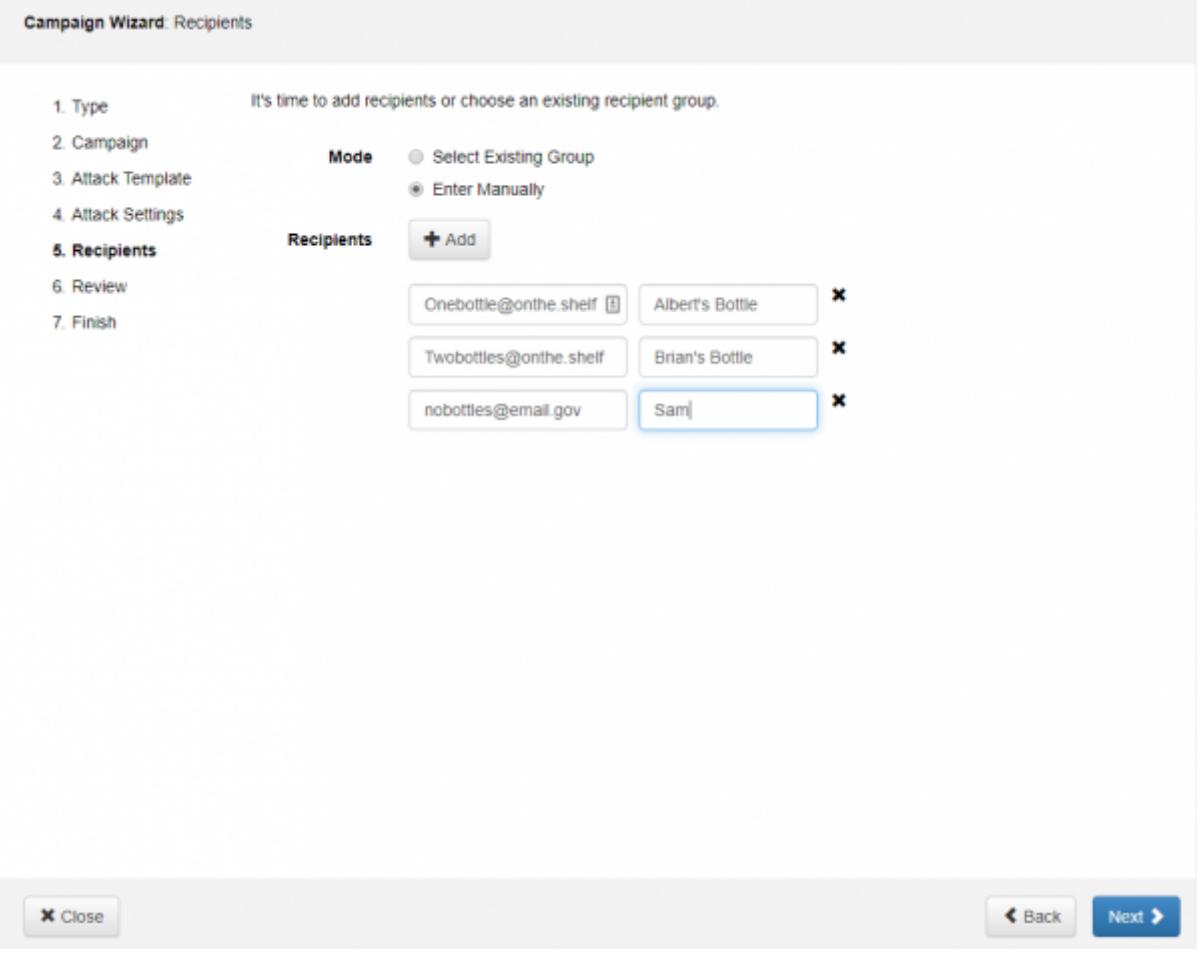

As soon as you are done with this step, use the "Next" button.

#### **STEP 7 - Review**

Review the information that you've entered. If everything is correct, press the "Next". If you see a typo or want to modify something, hover over the list of steps and click on any desired. It is possible to switch quickly between the Wizard Steps by a single mouse click.

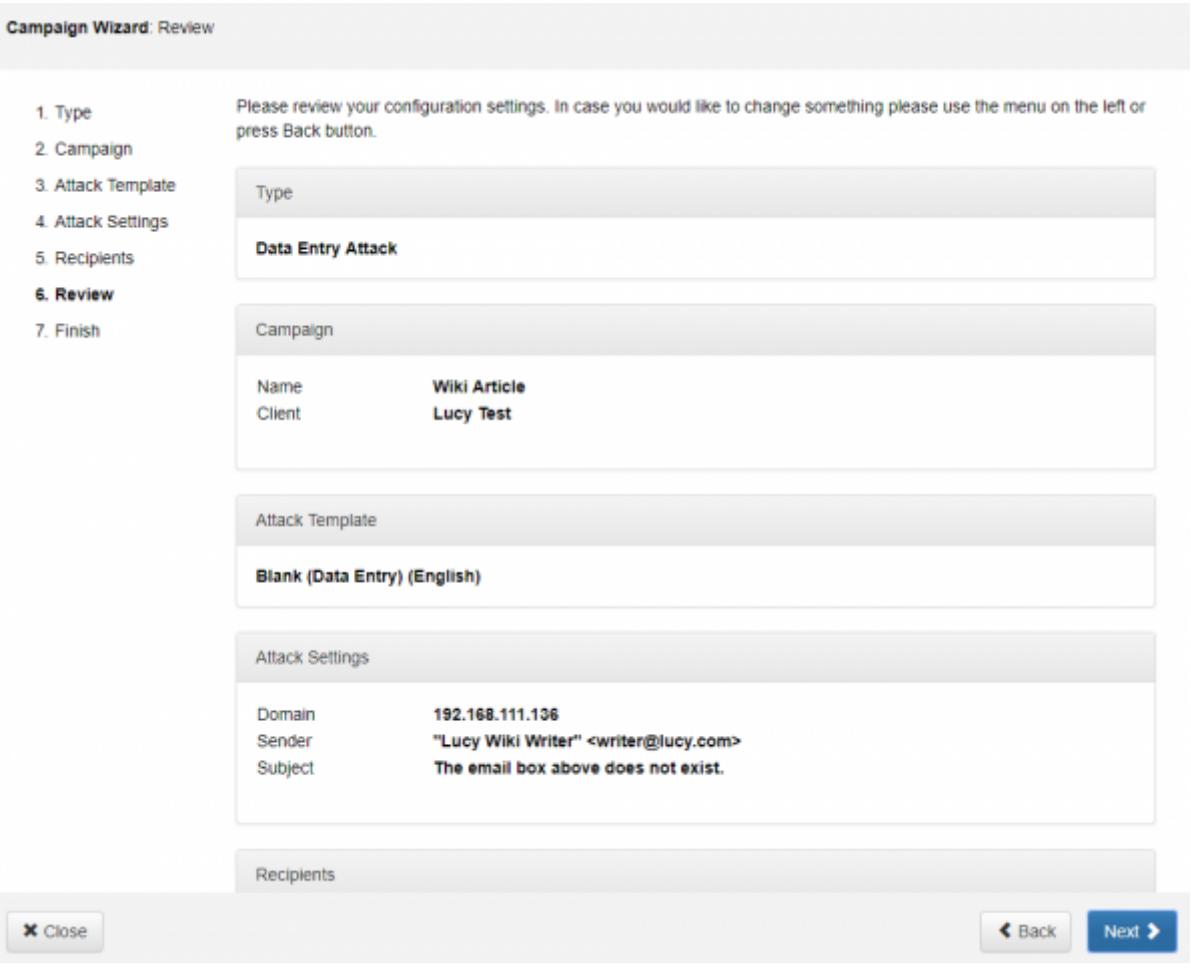

### **STEP 8 - Finish**

I'll just duplicate the words from the wizard:

You're all set!

Hit Start if you would like to start the campaign right away. You will be able to start the campaign any time later from the campaign summary page.

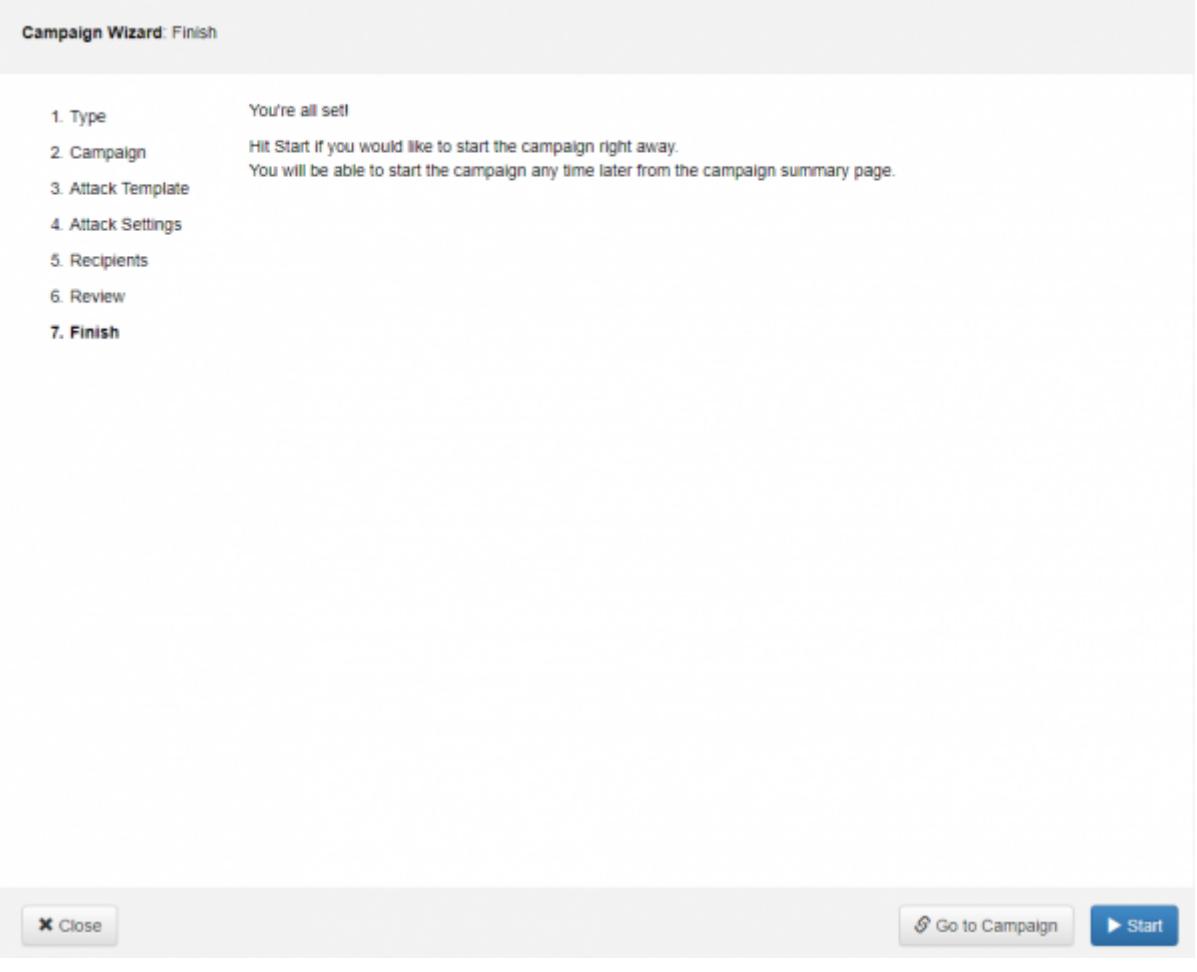

From: <https://wiki.lucysecurity.com/>- **LUCY**

Permanent link: **[https://wiki.lucysecurity.com/doku.php?id=create\\_your\\_first\\_phishing\\_campaign](https://wiki.lucysecurity.com/doku.php?id=create_your_first_phishing_campaign)**

Last update: **2019/07/25 12:50**

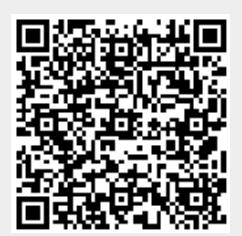